**Information in this document is subject to change without notice.**

#### **© 2013 Dell Inc. All rights reserved.**

Reproduction of these materials in any manner whatsoever without the written permission of Dell Inc. is strictly forbidden.

#### **La información de este documento está sujeta a cambios sin previo aviso.**

#### **© 2013 Dell Inc. Todos los derechos reservados.**

Se encuentra estrictamente prohibida la reproducción de estos materiales de cualquier manera sin el permiso por escrito de Dell Inc.

#### **Les informations contenues dans ce document sont soumises à modification sans préavis.**

#### **© 2013 Dell Inc. Tous droits réservés.**

Toute reproduction des présentes sous quelque forme que ce soit sans l'accord écrit express de Dell Inc. est strictement interdite.

- $\triangle$  CAUTION: Before you set up and operate your Dell projector, follow the safety information that shipped with your projector.
- △ PRECAUCIÓN: Antes de configurar y utilizar el proyector Dell, siga la información de seguridad incluida con el proyector.
- $\Delta$  AVERTISSEMENT : avant d'installer et d'utiliser votre projecteur Dell, lisez attentivement et respectez les instructions de sécurité fournies avec votre projecteur.
- $\Delta$  CUIDADO: Antes de configurar e operar seu projetor Dell, siga as informações de segurança que foram enviadas com seu projetor.

#### **As informações neste documento são sujeitas a alterações sem aviso.**

### **© 2013 Dell Inc. Todos os direitos reservados.**

A reprodução destes materiais de qualquer forma que seja sem a permissão de Dell Inc. é estritamente proibida.

# About Your Projector

Información general del proyector | A propos de votre projecteur | Sobre o projetor

12. Menu

- 11. Down/Keystone adjustment 18. HDMI connector 19. USB type-A connector
	- 20. Audio out connector

15. Ranura del cable de seguridad 16. Conector del cable de alimentación 17. Ranura de tarjeta SD 18. Conector HDMI 19. Conector USB tipo A 20. Conector de salida de audio

17. SD card slot

- 13. Left/Source 14. Enter **15.** Security cable slot
- 16. Power cord connector
- 8. Arriba/Ajuste de distorsión trapezoidal 9. Derecha
- 10. Botón de encendido/apagado
- 11. Abajo/Ajuste de distorsión
- trapezoidal
- 12. Menú
- 13. Izquierda/Fuente 14. Aceptar
- 8. Réglage trapèze/Haut
- 9. Droite
- 10. Bouton d'alimentation
- 11. Réglage trapèze/Bas 12. Menu
- 13. Gauche/Source
- 14. Entrée
- 15. Fente pour câble de sécurité
- 

16. Connecteur pour cordon d'alimentation 17. Fente pour carte SD 18. Connecteur HDMI 19. Connecteur USB type-A 20. Connecteur sortie audio

- 
- 
- 20. Conector de saída de áudio
- 13. Esquerda/Fonte

9. Direita

# Quick Start Guide

Guía de inicio rápido | Guide de démarrage rapide Guia de Início Rápido

- -

# 17. Encaixe do cartão SD

- 18. Conector HDMI
- 19. Conector USB tipo A
- 

10. Botão de energia 11. Ajuste Para Baixo/Keystone

### More Information

- • For more information about your projector, see the User's Guide.
- To contact Dell for sales, technical support, or customer service issue, go to www.dell.com/ Contact Dell.

### Más información

- • Para obtener más información sobre el proyector, consulte la guía de usuario.
- • Para ponerse en contacto con Dell para ventas, asistencia técnica o atención al cliente, diríjase a www.dell.com/ContactDell.

#### Informations complémentaires

- • Pour plus d'informations sur votre projecteur, veuillez consulter le Manuel d'utilisation.
- Pour tout renseignement commercial, technique ou clientèle, veuillez contacter Dell en vous rendant sur le site www.dell.com/ContactDell.

### Mais informações

- • Para mais informações sobre seu projetor, consulte o Guia do Usuário.
- • Para contatar a Dell sobre assuntos de vendas, suporte técnico e serviço ao cliente, vá até www. dell.com/ContactDell.

1. Anel de foco

- 3. Botão elevador
- 4. Auto-falante
- 5. Receptores IR
- 6. Luz de alerta de temperatura 7. Luz de alerta de erro
- 8. Ajuste Para Cima/Keystone
	- 16. Conector do cabo de energia

2. Lente

12. Menu

- **14.** Entrar
	- 15. Encaixe do cabo de segurança
	-

Dell Mobile Projector (M900HD)

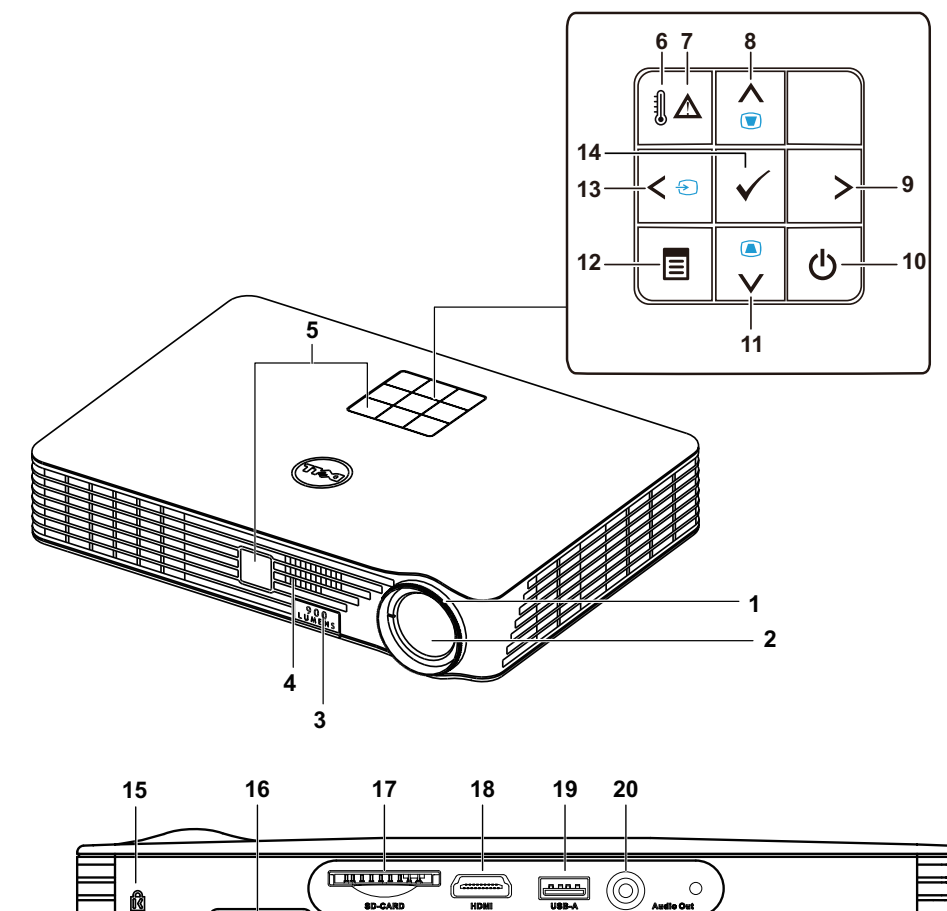

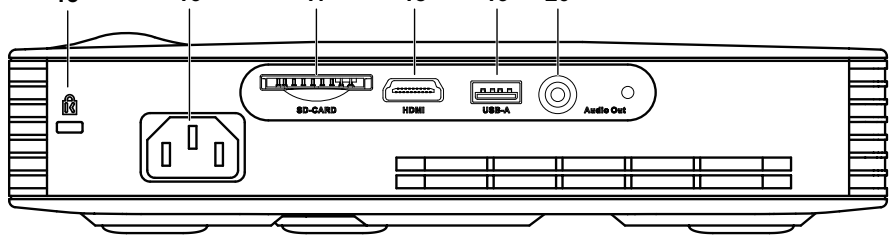

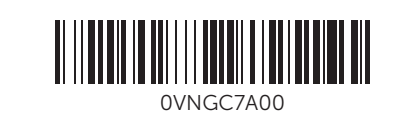

Printed in China 2013 - 07

- 1. Focus ring
- 2. Lens
- 3. Elevator button
- 4. Speaker
- 5. IR receivers
- 6. Temperature warning light
- 7. Error warning light 8. Up/Keystone adjustment
- 
- 1. Anillo de enfoque
- 2. Lente
- 3. Botón del elevador
- 4. Altavoz **5.** Receptores de infrarrojo
- 6. Luz de advertencia de
- temperatura
- 7. Luz de advertencia de error
- 1. Bague de mise au point
- 2. Objectif
- 3. Bouton d'élévation
- 4. Haut-parleur
- 5. Capteurs IR
- 6. Témoin d'avertissement de la température
- 7. Témoin d'avertissement d'erreur

9. Right 10. Power button

# Connect the power cable and turn on the 1 projector

Conecte el cable de alimentación y encienda el proyector | Branchez le câble d'alimentation et allumez le projecteur | Conecte o cabo de energia e ligue o projetor

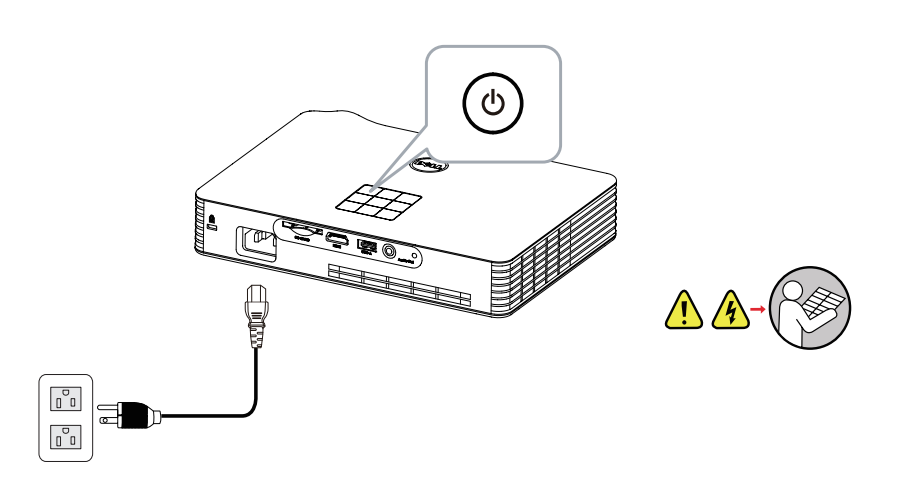

# Connecting mobile devices

Conexión de dispositivos móviles | Branchement d'appareils mobiles | Conectando dispositivos móveis

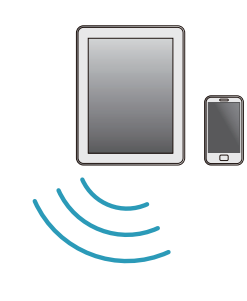

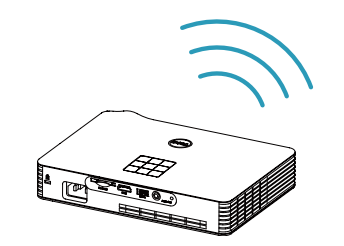

# 2 Adjust image size, focus and height

Ajuste el tamaño, enfoque y altura de la imagen | Réglez la taille de l'image, la mise au point et la hauteur | Ajuste o tamanho, foco e altura da imagem

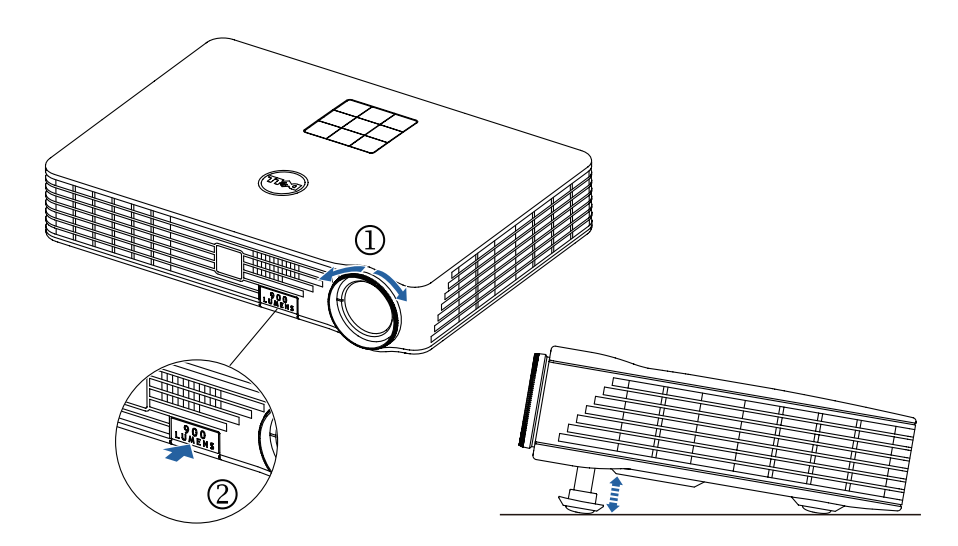

# 3 Complete Intel® Wireless Display setup

Complete la configuración de Intel® Wireless Display | Parachevez la configuration d'affichage sans-fil Intel® | Complete a configuração de Exibição Sem Fio Intel®

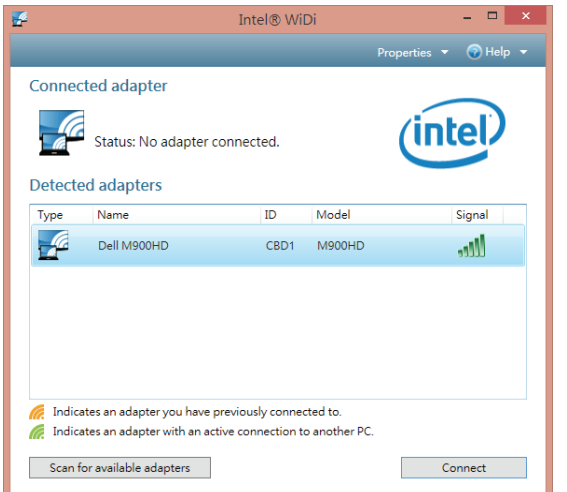

# Other source options

Connect USB cable and switch to DoUSB source mode

Conecte el cable USB y cambie al modo de fuente DoUSB | Branchez le câble USB et sélectionnez le mode source DoUSB | Conecte o cabo USB e altere para modo de fonte DoUSB

### Switch to Wi-Fi mode

Cambie al modo Wi-Fi | Passez en mode Wi-Fi | Altere para modo Wi-Fi

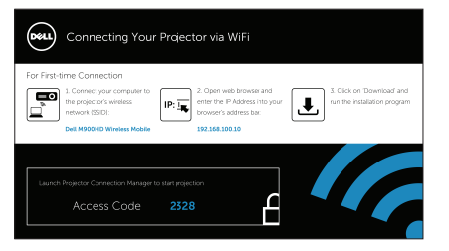

DoUSB (Display over USB)

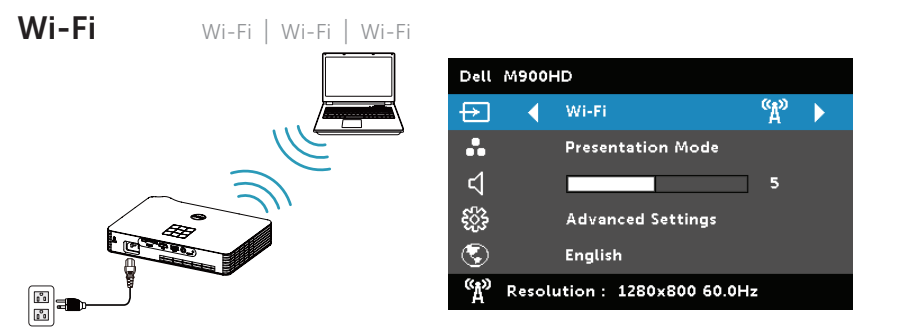

DoUSB (visualización a través de USB) | DoUSB (Display over USB) | DoUSB (Exibição através de USB)

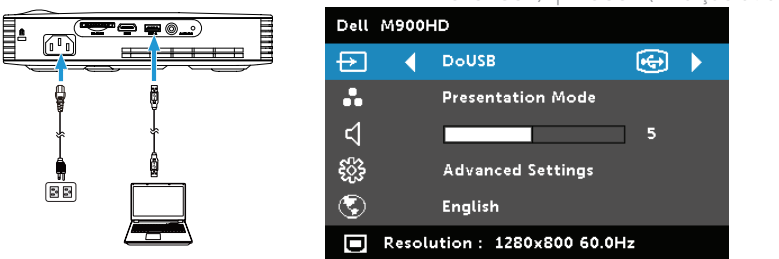

### NOTE: You may need administrator rights on your computer for the above connection methods, please contact your network administrator.

NOTA: Es posible que requiera derechos de administrador en la computadora para los métodos de conexión descritos anteriormente. Póngase en contacto con el administrador de red.

REMARQUE : pour utiliser les méthodes de connexion ci-dessus, il vous faudra peut-être disposer des droits d'administrateur sur votre ordinateur ; veuillez contacter votre administrateur réseau.

NOTA: Você pode precisar de direitos de administrador em seu computador para os métodos de conexão acima, favor contate seu administrador de rede.

### NOTE: Your computer must be Intel® WiDi compatible.

NOTA: La computadora debe ser compatible con Intel® WiDi. REMARQUE : votre ordinateur doit être compatible avec la technologie Intel® WiDi. NOTA: Seu computador deve ser compatível com Intel® WiDi.

### Follow on-screen instructions

Siga las instrucciones en pantalla Suivez les instructions qui s'affichent à l'écran Siga as instruções na tela

Dell M900HD Wireless Mobile supports MobiShow and WiFi-Doc functions. They are applications which transmit supported content from your Android or iOS devices wirelessly. After installing and launching the application on your mobile device, enable Wi-Fi on your mobile device and connect to the projector network.

El proyector portátil inalámbrico Dell M900HD es compatible con las funciones MobiShow y WiFi-Doc. Estas son aplicaciones que trasmiten de forma inalámbrica el contenido compatible desde dispositivos con Android o iOS. Después de instalar y ejecutar la aplicación en el dispositivo móvil, active Wi-Fi en el dispositivo móvil y conéctese a la red del proyector.

Dell M900HD Wireless Mobile prend en charge les fonctions MobiShow et WiFi-Doc. Il s'agit d'applications qui permettent de transmettre sans-fil les contenus compatibles depuis votre appareil Android ou iOS. Après avoir installé et exécuté l'application sur votre appareil mobile, activez la fonction Wi-Fi de votre appareil mobile et connectez-vous au réseau du projecteur.

Dell M900HD Wireless Mobile suporta funções MobiShow e WiFi-Doc. Estes são aplicativos que transmitem conteúdo suportado de seus dispositivos Android ou iOS sem fios. Após a instalação e inicialização do aplicativo em seu dispositivo móvel, habilite Wi-Fi em seu dispositivo móvel e conecte à rede do projetor.

### Launch Intel® WiDi app on your computer

Ejecute la aplicación Intel® WiDi en la computadora Lancez l'application Intel® WiDi sur votre ordinateur Inicie o aplicativo Intel® WiDi em seu computador

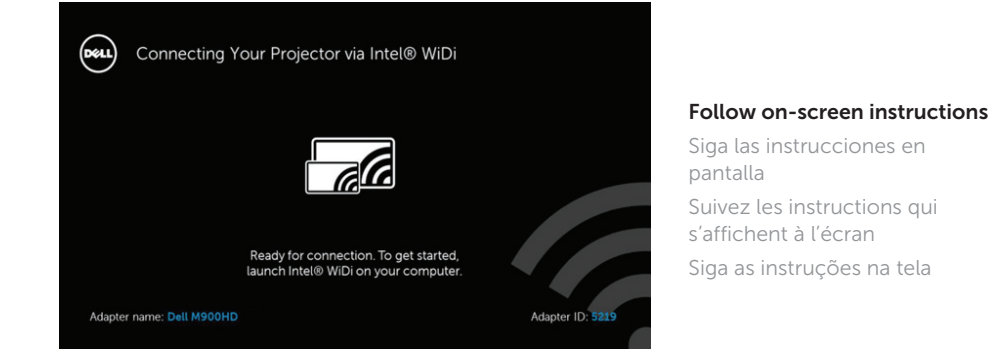